## Zoom Android App -Signing in with SSO:

- 1. Open the Zoom app and tap Sign In.
- 2. On the Sign In page, tap SSO.

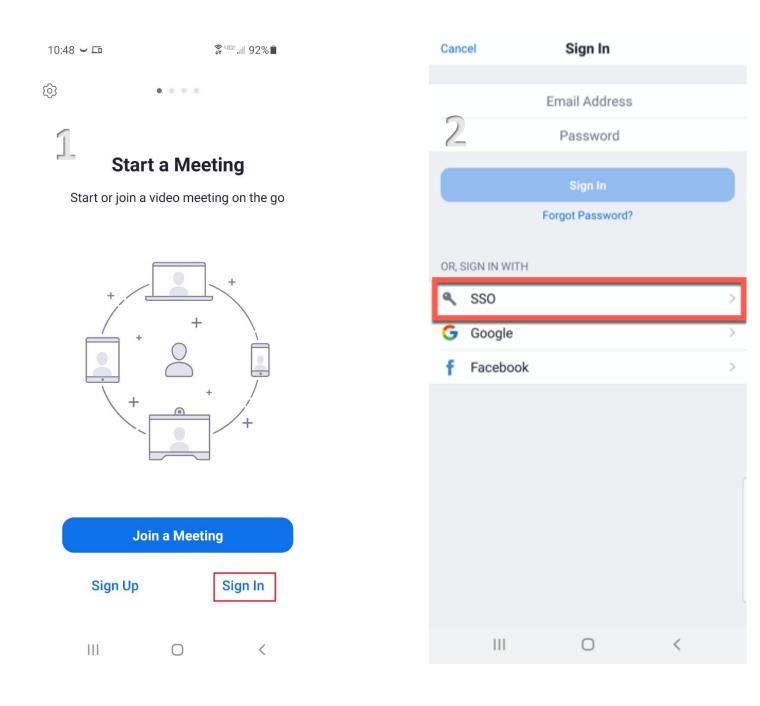

- 3. Enter "csuohio" in the company domain field. Tap Continue.
- 4. Sign in using your **CSU ID**, then tap **Next**.

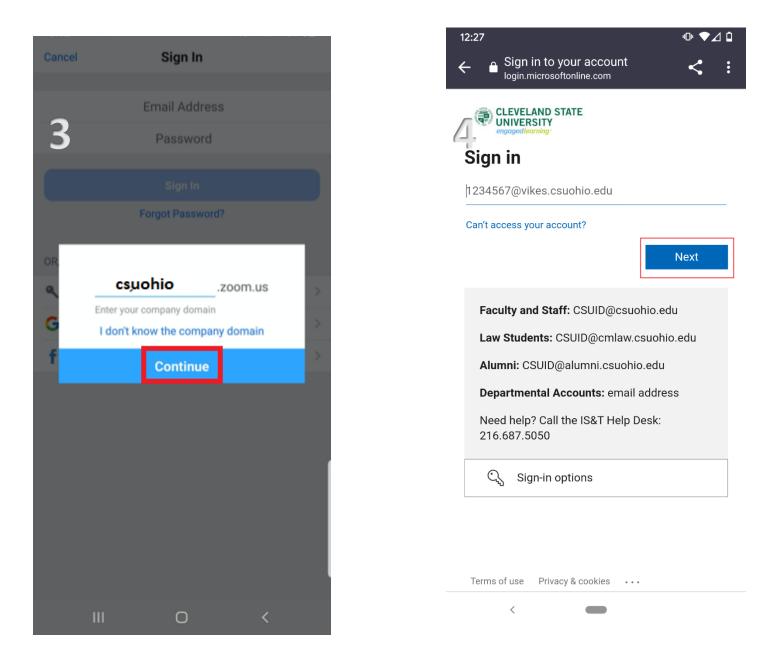

## 5. Enter your Campus password then click Sign In.

6. Once signed in you will be redirected back to the Zoom app.

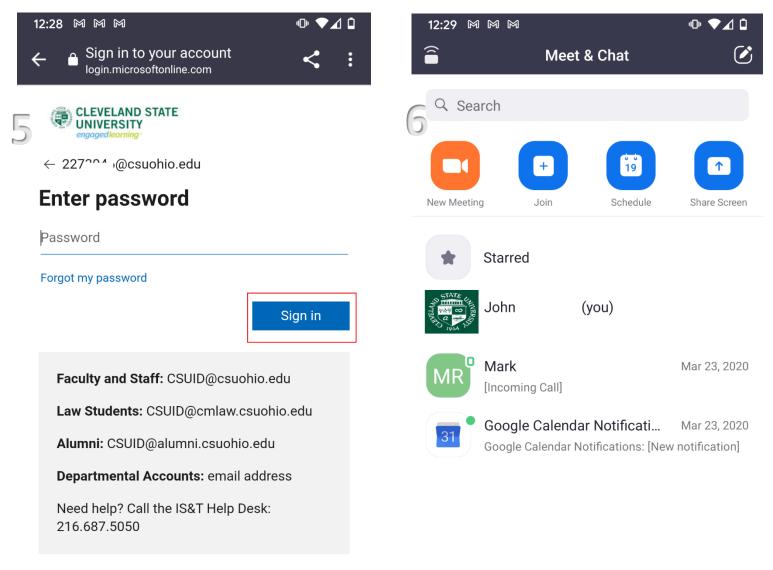

| Terms of use Privacy & cookies ••• | Meet & Chat | ()<br>Meetings | Contacts | Settings |
|------------------------------------|-------------|----------------|----------|----------|
| <                                  | <           | •              | •        |          |